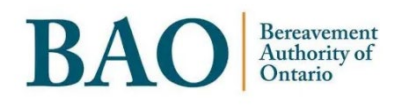

# **Task Guide**

# **Portal Internships and Exams**

# **Table of Contents**

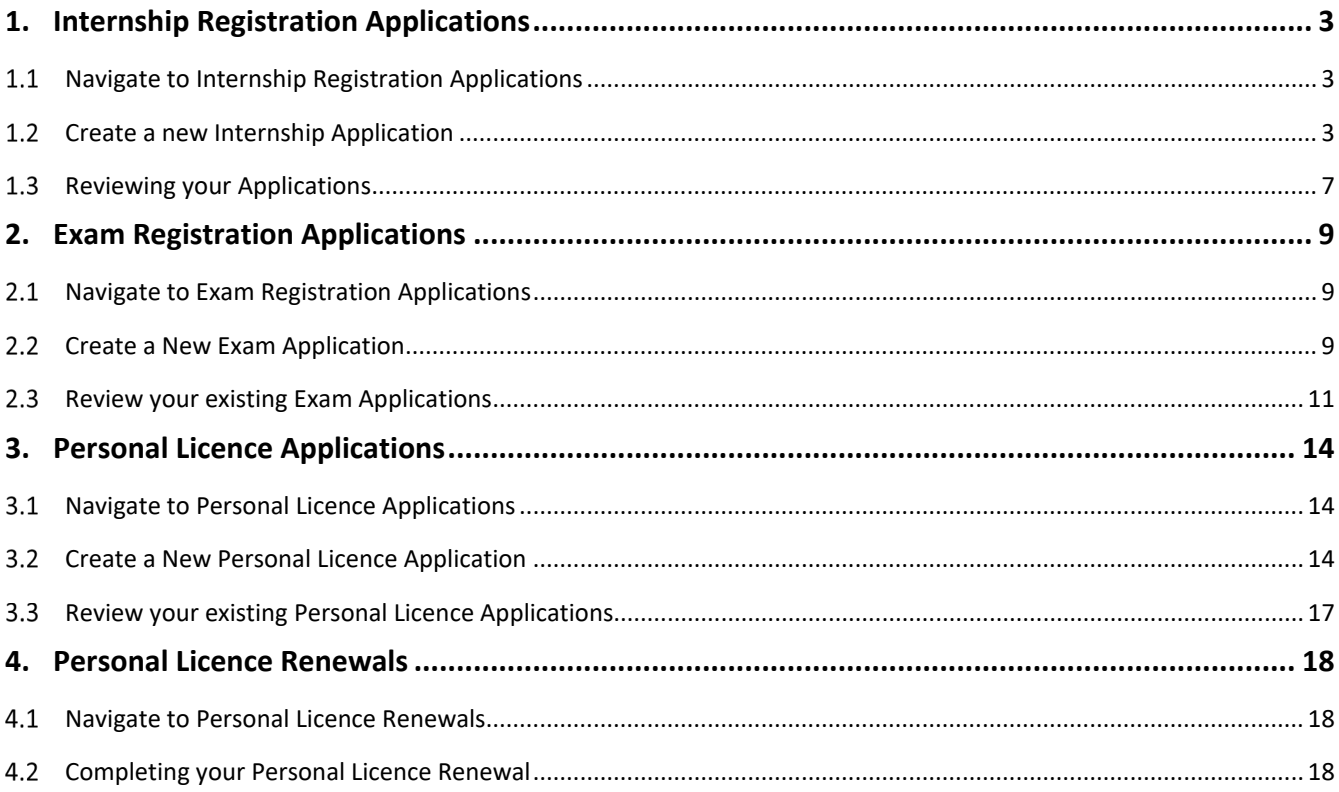

 $\overline{2}$ 

# <span id="page-2-0"></span>**1. Internship Registration Applications**

#### <span id="page-2-1"></span>**Navigate to Internship Registration Applications**

From the homepage of the Portal, you can click on the 'Applications' section of the main banner heading near the top of the page, and then click on 'Internship Registration Applications' to navigate to the Internship Registration Application page.

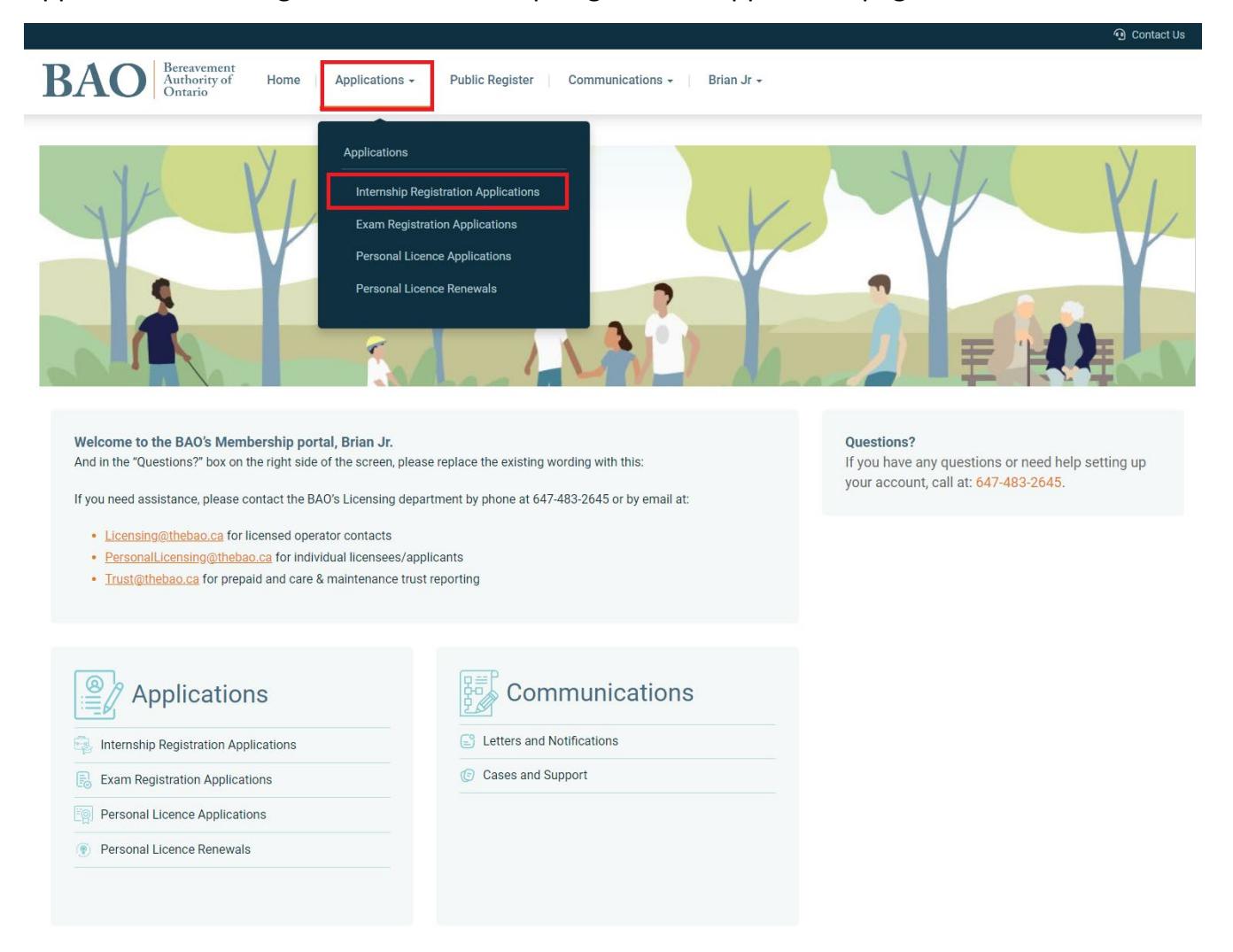

3

#### <span id="page-2-2"></span>**Create a new Internship Application**

On the Internship Registration Applications page, you will be able to see any previous applications and can create a new Internship Application by clicking on the 'New Internship Application' button on the right-hand side of the page. (If a student's eligibility for internship has not yet been confirmed by the applicable college, this button will be greyed out.)

Home » Applications » Internship Registration Applications

**Internship Registration Applications** 

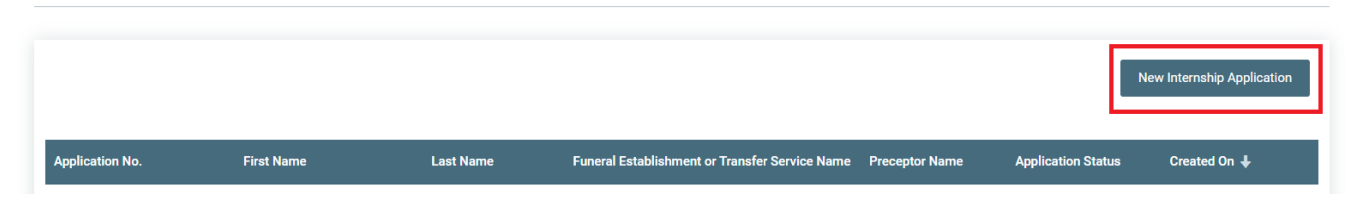

You will be taken to an application page that will require a range of information including your personal information, your educational information, and details of your internship.

Please carefully read and fill out the application form and the declarations at the bottom of the page. Once you have completed the form and the declaration you will be able to click on the 'Next' button.

4

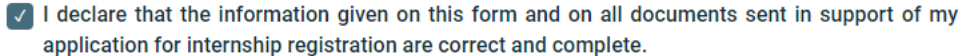

I lereby give my consent to allow the Registrar, FBCSA to obtain information about my status at the educational institution and allow said educational institution to share such information with Registrar, FBCSA.

I hereby give my consent to allow the Registrar, FBCSA, to obtain information regarding any criminal history I may have and permit this information to be shared by law enforcement with the Registrar, FBCSA. I understand that this information will be used by Registrar, FBCSA to determine my eligibility for internship.

 $\sqrt{\phantom{a}}$  As an Intern, I agree to:

- be trained in all the competencies of funeral and transfer service in accordance with the Funeral, Burial and Cremation Services Act, 2002 and the regulations thereunder, as related to the specified license class
- apply theoretical knowledge to practical and real life experience under the guidance of a professional
- · demonstrate a willingness to learn
- accept responsibility for being open to the training provided
- . engage in learning opportunities with other licensees and staff
- Comply with the College's reporting requirements
- comply with all related legislation, including:
	- o Human Rights Code
	- o Occupational Health and Safety Act
	- o Bill 168
	- **Employment Standards Act**

**Next** 

You will be taken to the next page of the application process and will see an Invoice.

#### Application for Internship Registration

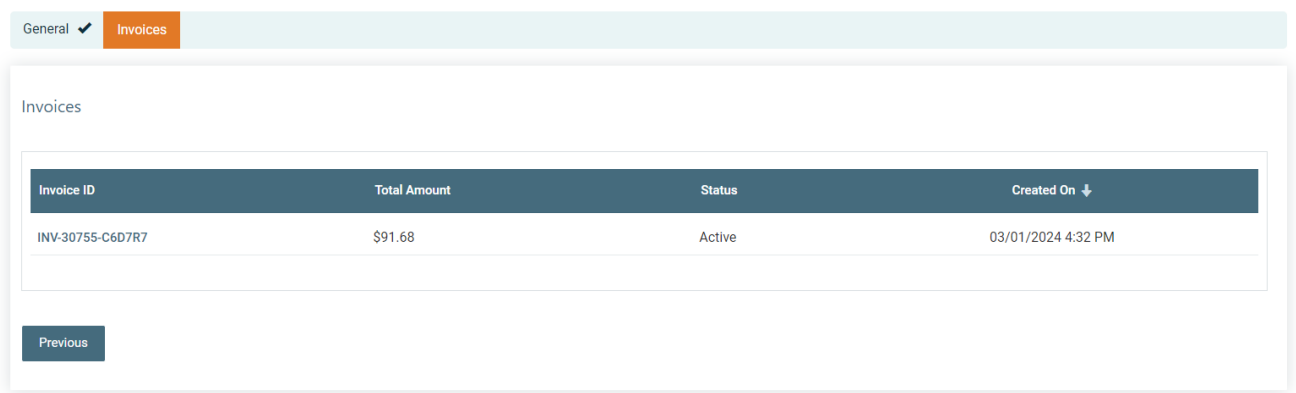

Click on the Invoice to open it, and select 'Credit Card' as the payment method. You will then be able to click on a PayPal link to process the payment.

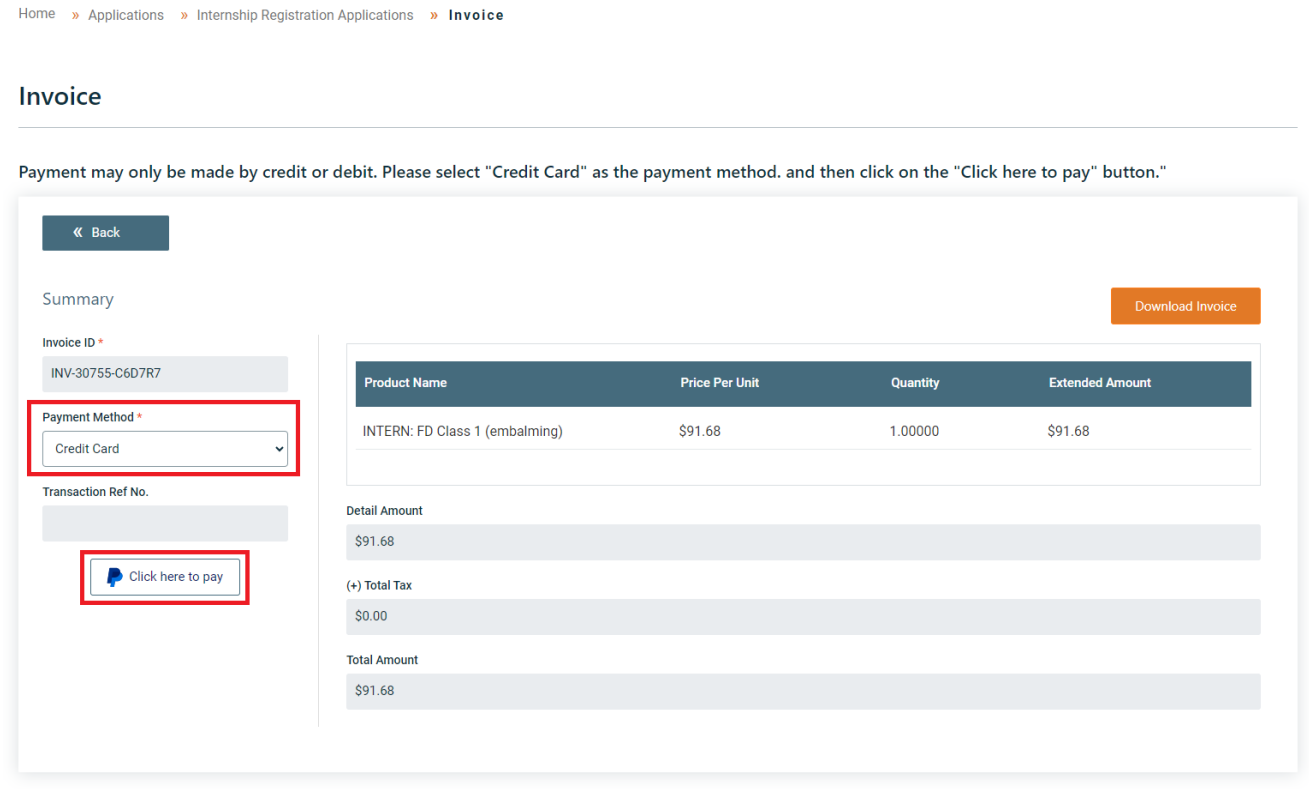

On the PayPal window you can complete the transaction.

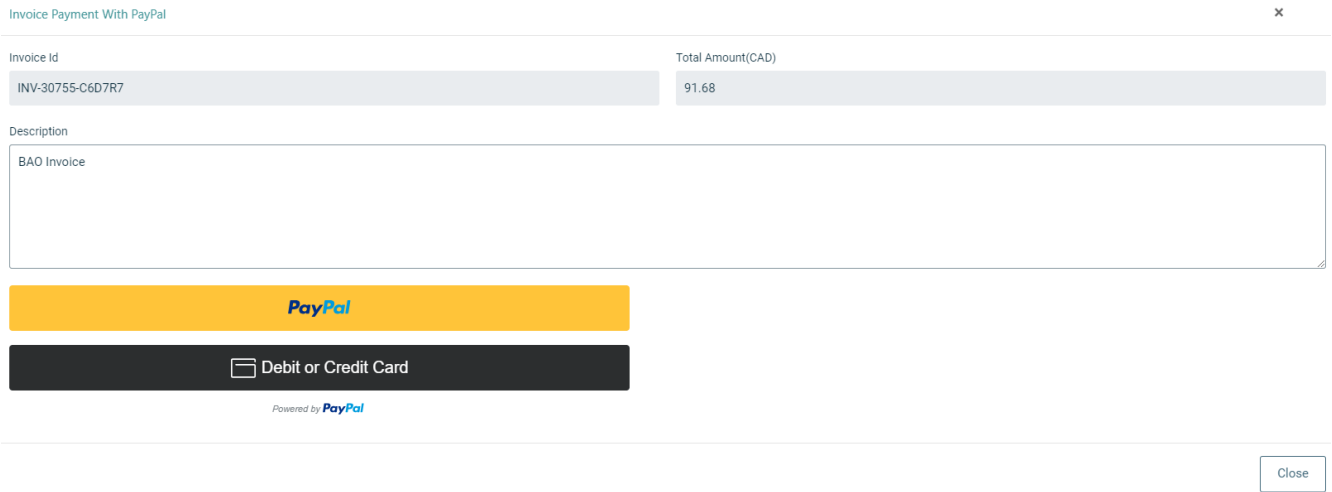

### <span id="page-6-0"></span>**1.3 Reviewing your Applications**

To review your existing applications you can view them on the Internship Registration Applications page. To view more details of an application, click on the 'Details' button on the right-hand side of the table.

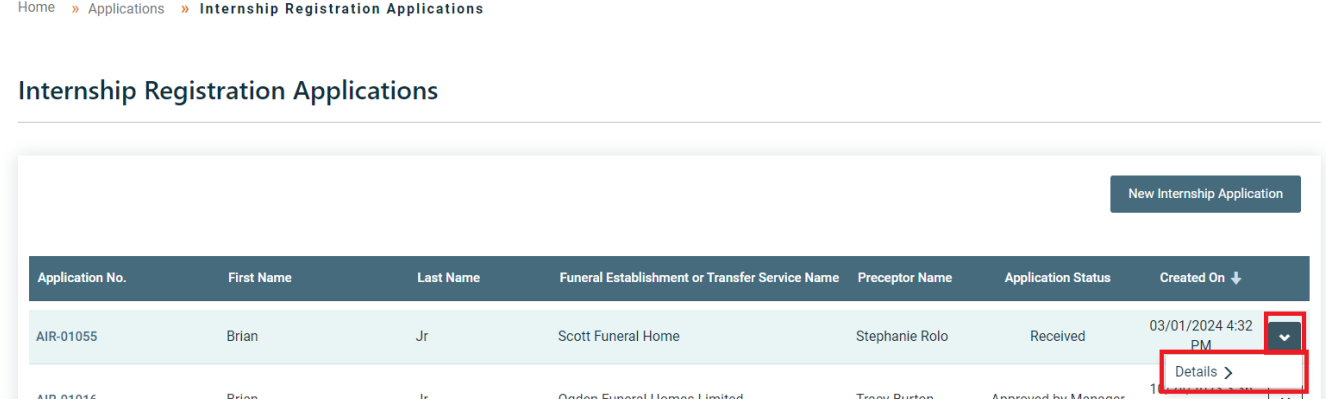

On the Details page of your application, you can use the 'Add comment' button on the righthand side of the page to communicate with the BAO about a particular detail of your application.

Home » Applications » Internship Registration Applications » Internship Registration Application Details

#### **Internship Registration Application Details**

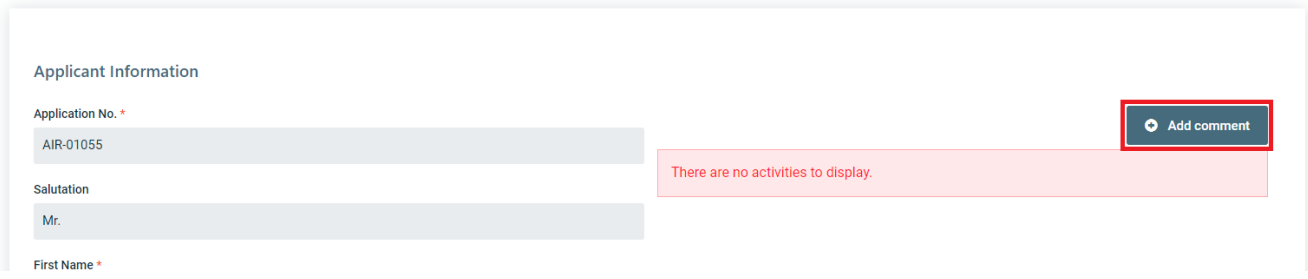

If you have not paid the Invoice, you can find it at the bottom of the Detail page and access it. Once the invoice is paid, the Status will change to "Paid."

Invoices **Invoice ID Total Amount Status** Created On  $\overline{\textbf{+}}$ INV-30755-C6D7R7 \$91.68 Active 03/01/2024 4:32 PM Details  $\sum$ 

# <span id="page-8-0"></span>**2. Exam Registration Applications**

#### <span id="page-8-1"></span>**Navigate to Exam Registration Applications**

From the homepage of the Portal, you can click on the 'Applications' section of the main banner heading near the top of the page, and then click on 'Exam Registration Applications' to navigate to the Exam Registration Application page.

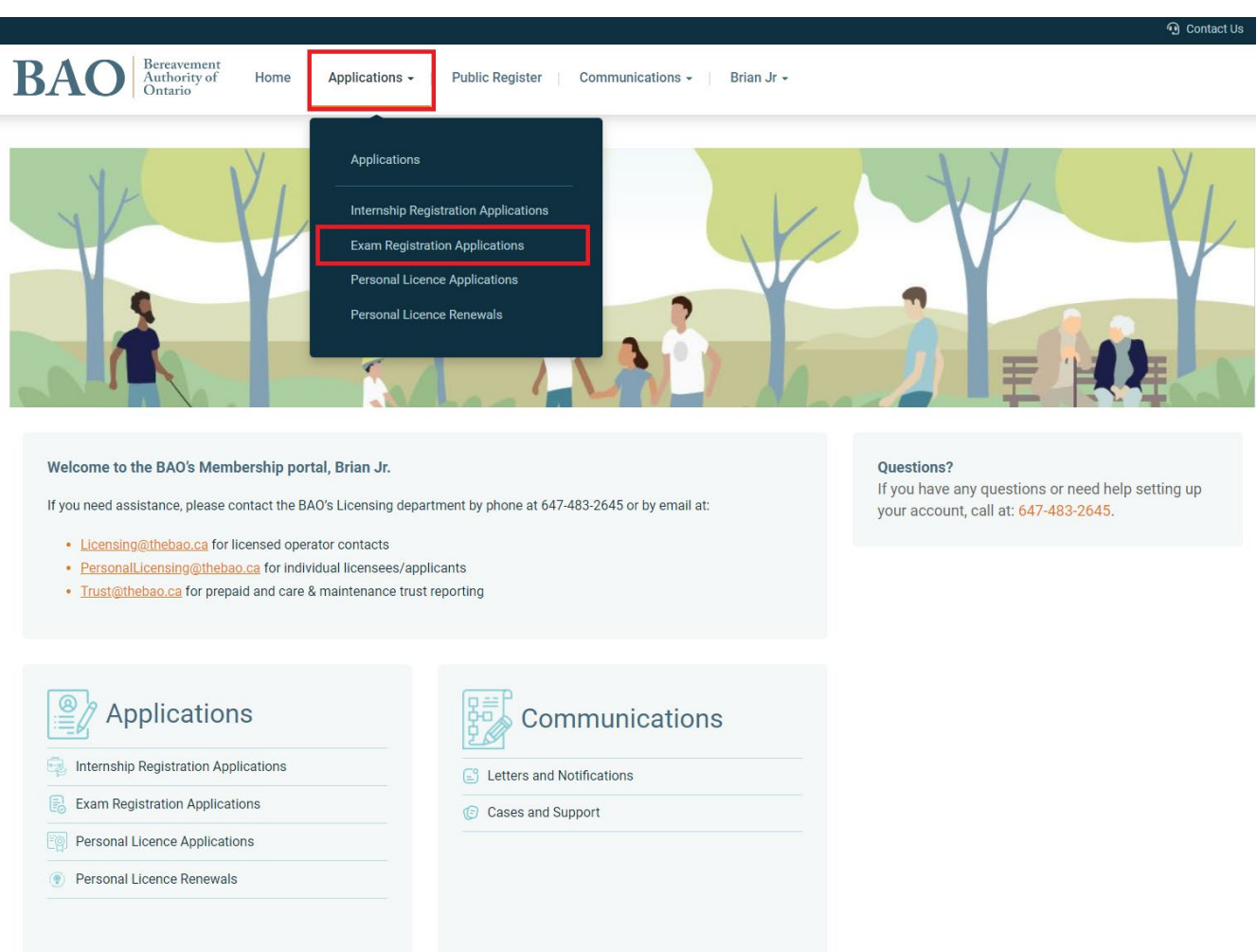

### <span id="page-8-2"></span>**Create a New Exam Application**

On the 'Exam Registration Applications' page you will see a table that lists all of your registered exams and their status.

9

To create a new Exam Application, click on the 'New Examination Application' button on the right-hand side of the page.

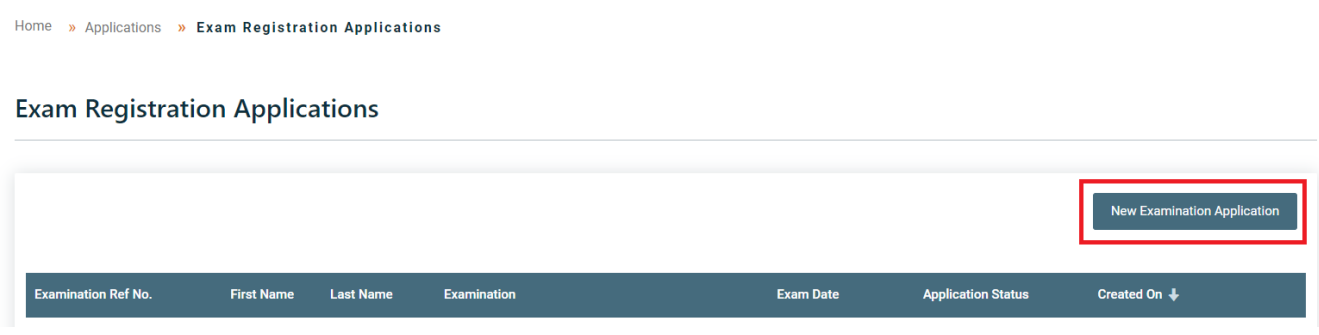

You will be taken to an application page that will require a range of information including your personal information, and the details of the exam you wish to take.

Please carefully read and fill out the application form and make your selections for the licence class and type of exam you are registering for and the dates and location. Once you have completed the form and attached relevant documents you will be able to click on the 'Next' button.

You will be taken to the Invoice to pay for the examination where you can click on the PayPal button to open the payment processing.

#### Invoice

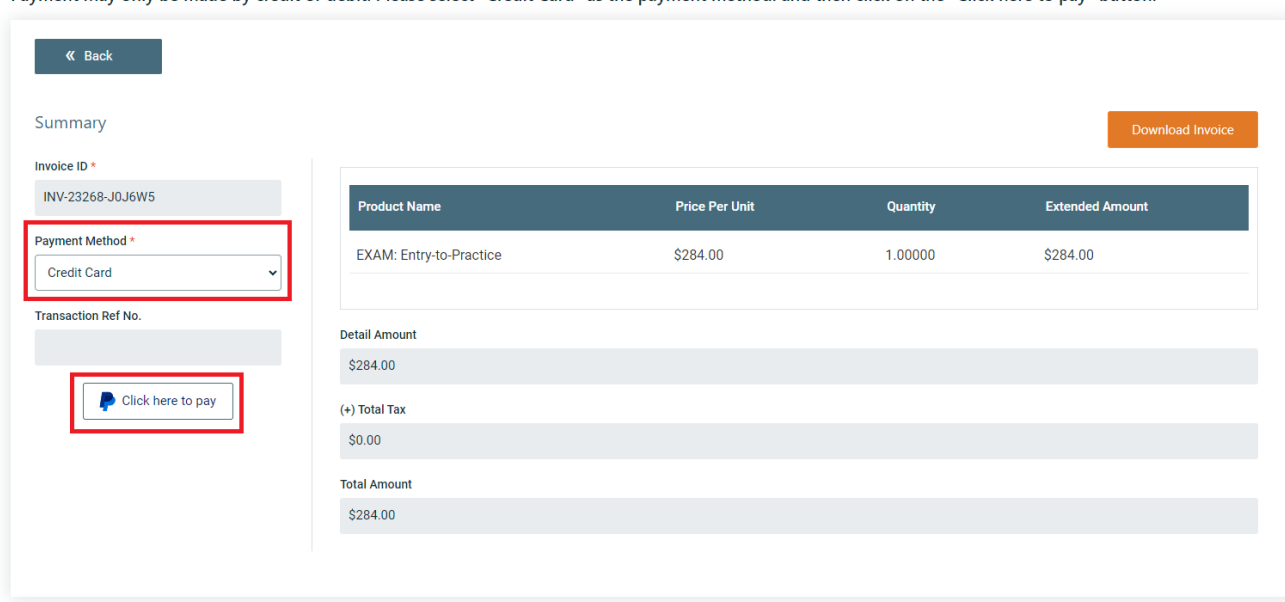

Payment may only be made by credit or debit. Please select "Credit Card" as the payment method. and then click on the "Click here to pay" button."

# The PayPal window will allow you to make a payment by credit or debit card

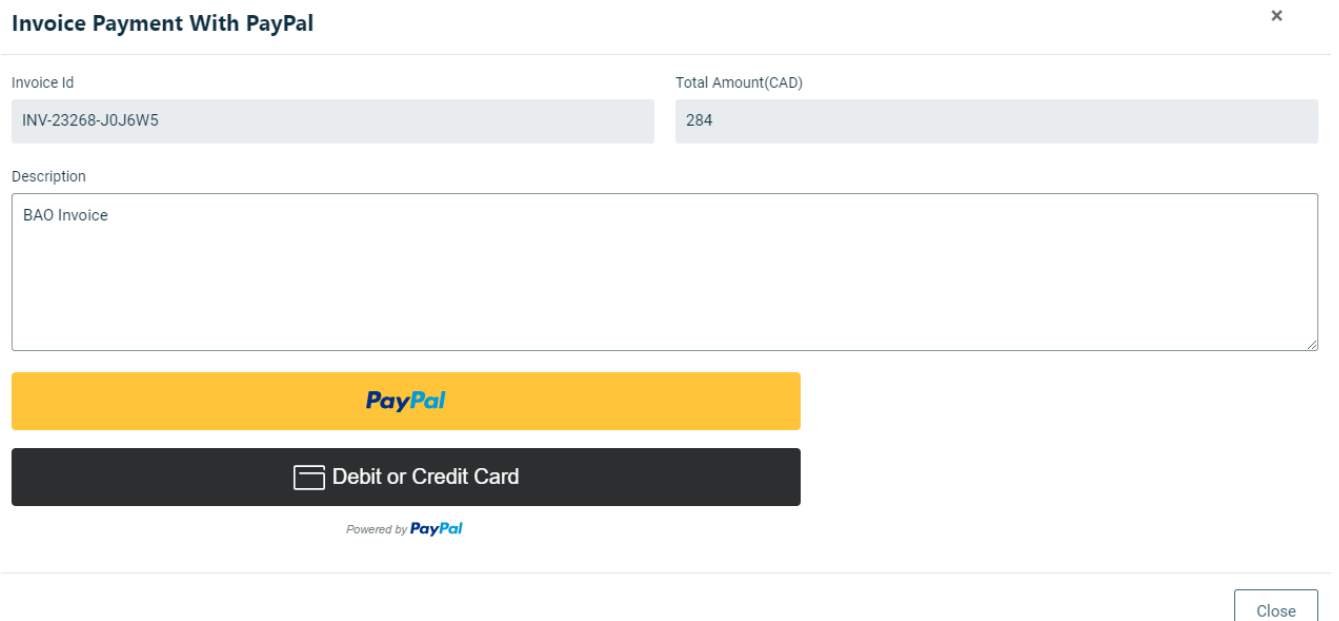

11

### <span id="page-10-0"></span>**Review your existing Exam Applications**

To review your existing applications you can view them on the Exam Registration Applications page. To view more details of an application, click on the 'Details' button on the right-hand side of the table.

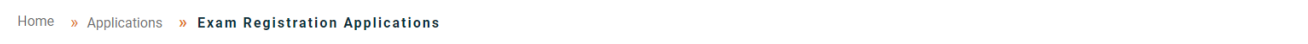

**Exam Registration Applications** 

|                            |                                       |                                              |                       |                           |                         | <b>New Examination Application</b> |
|----------------------------|---------------------------------------|----------------------------------------------|-----------------------|---------------------------|-------------------------|------------------------------------|
| <b>Examination Ref No.</b> | <b>First Name</b><br><b>Last Name</b> | <b>Examination</b>                           | <b>Exam Date</b>      | <b>Application Status</b> | Created On $\downarrow$ |                                    |
| AEX-01029                  | <b>Brian</b><br>Jr.                   | Entry to Practice Exams (Licensing only)     | 11/14/2023<br>9:00 AM | Received                  | 11/12/2023 7:27 AM      | Details >                          |
| AEX-01006                  | <b>Brian</b><br>Jr                    | Entry to Practice Exams (Jurisprudence only) | 10/26/2023<br>8:00 AM | <b>Exam Completed</b>     | 10/12/2023 10:16<br>AM  | Details >                          |
|                            |                                       |                                              |                       |                           |                         |                                    |

On the Details page of your application you can use the 'Add comment' button on the righthand side of the page to communicate with the BAO about a particular detail of your application.

```
Home » Applications » Exam Registration Applications » Exam Registration Application
```
#### **Exam Registration Application**

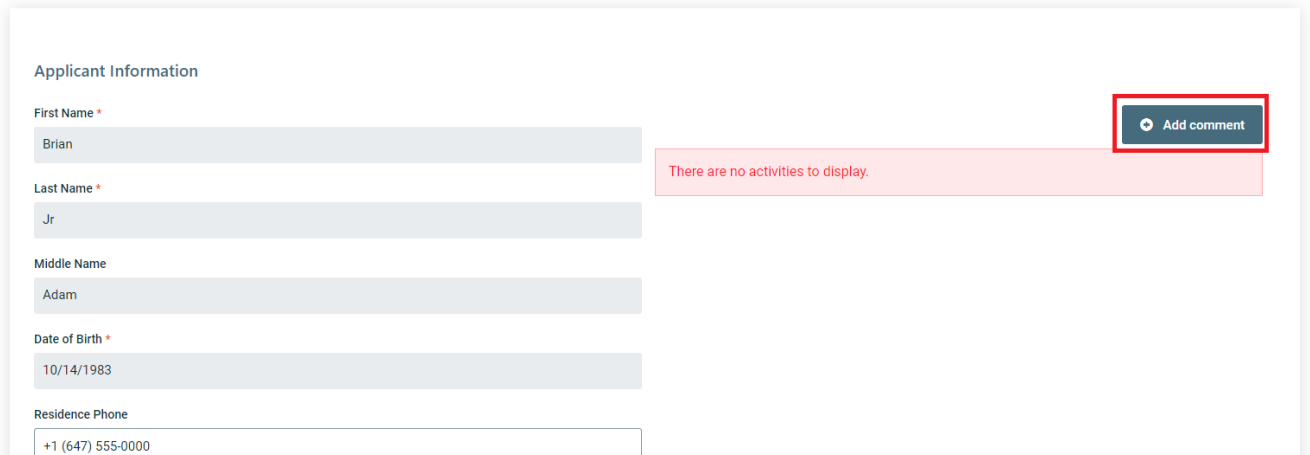

If you have not paid the Invoice, you can find it near the bottom of the Detail page and access it.

#### Invoices

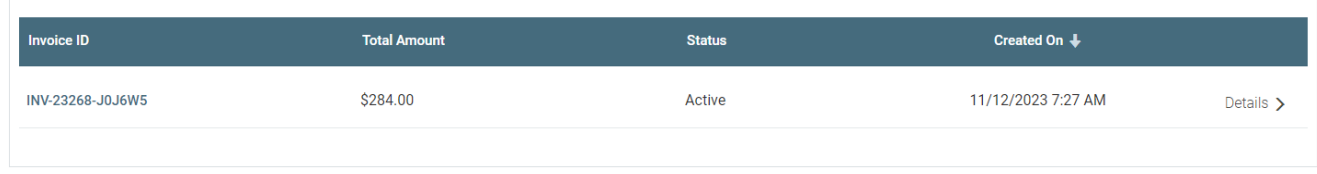

The results of the Exam will be available at the bottom of the Details page and will be updated when the BAO marks and confirms the results.

**Exam Results** 

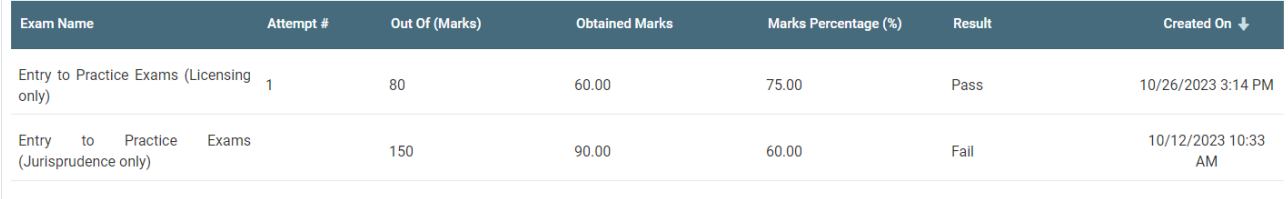

# <span id="page-13-0"></span>**3. Personal Licence Applications**

#### <span id="page-13-1"></span>**Navigate to Personal Licence Applications**

From the homepage of the Portal, you can click on the 'Applications' section of the main banner heading near the top of the page, and then click on 'Personal Licence Applications' to navigate to the Personal Licence Application page.

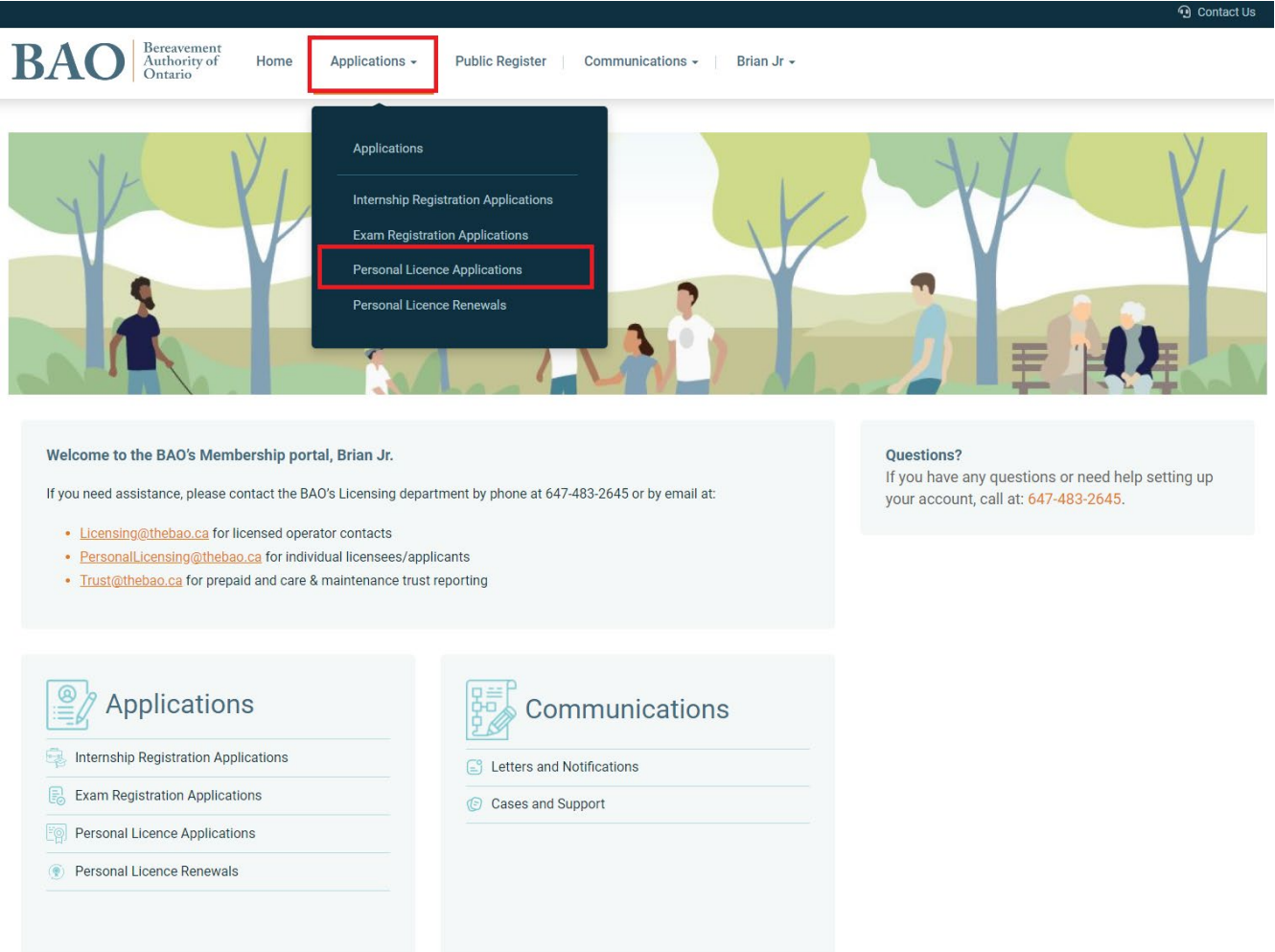

#### <span id="page-13-2"></span>**Create a New Personal Licence Application**

On the 'Personal Licence Applications' page you will see a table that lists all of your licence applications and their status.

Note: The only time you will see more than one personal licence application is if you were applying to "upgrade" your existing licence, for example from a Funeral Preplanner or Transfer Service Sales Representative Licence to a Funeral Director – Class 1 or 2 licence. Otherwise, you will only ever see one licence application in this section.

If you hold one licence and you wish to apply for a second licence of a different class, then you would need to contact the Personal Licensing and Education department at [PersonalLicensing@thebao.ca](mailto:PersonalLicensing@thebao.ca) to have a new profile created for the second licence class.

To create a new Application, click on the 'New Personal Licence Application' button on the right-hand side of the page.

Home » Applications » Personal Licence Applications

#### **Personal Licence Applications**

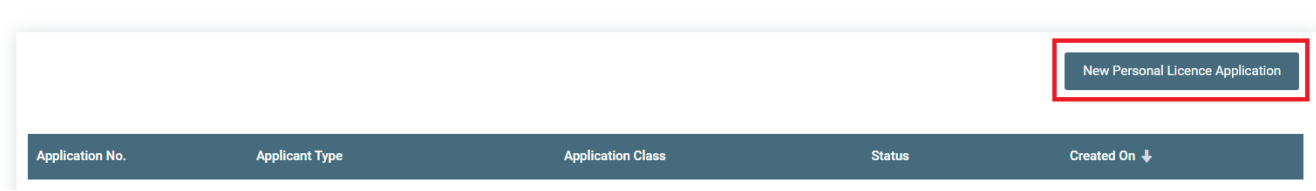

You will be taken to an application page that will require a range of information including your personal information, and the details of the Licence you are applying for.

Please carefully read and fill out the application form and the declarations. Once you have completed the form, the declarations, and attached relevant documents you will be able to click on the 'Next' button.

You will be taken to the Invoice page to pay for the examination where you can click on the PayPal button to open the payment processing.

#### Invoice

Payment may only be made by credit or debit. Please select "Credit Card" as the payment method. and then click on the "Click here to pay" button."

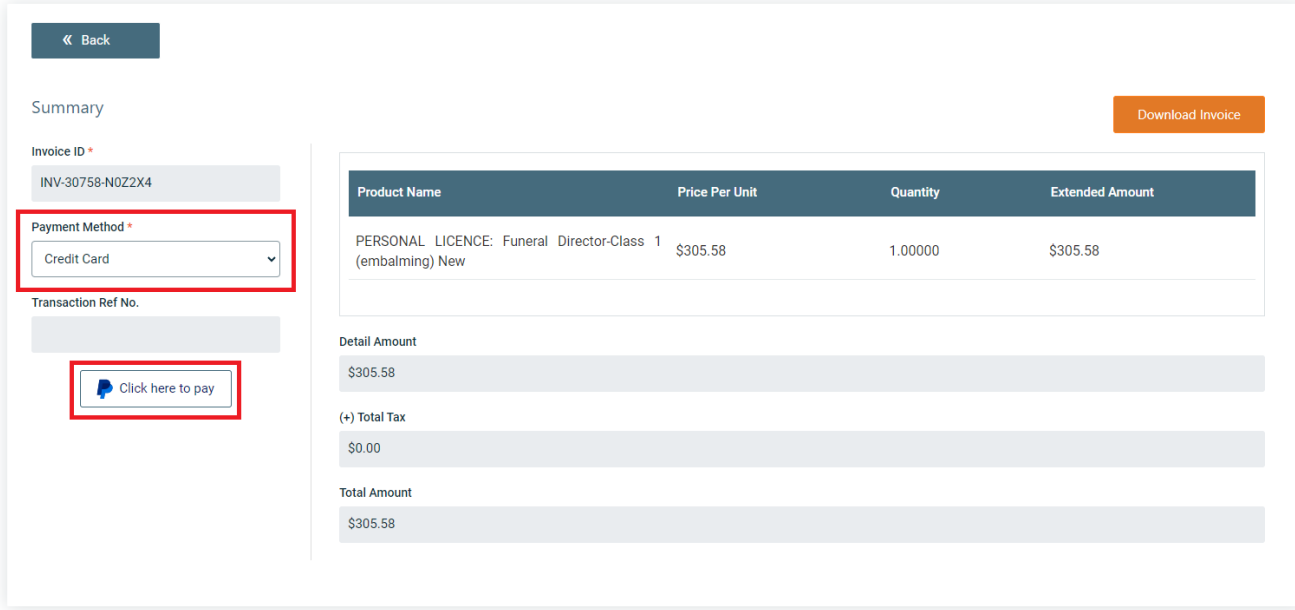

The PayPal payment processing window will allow you to pay via credit or debit card.

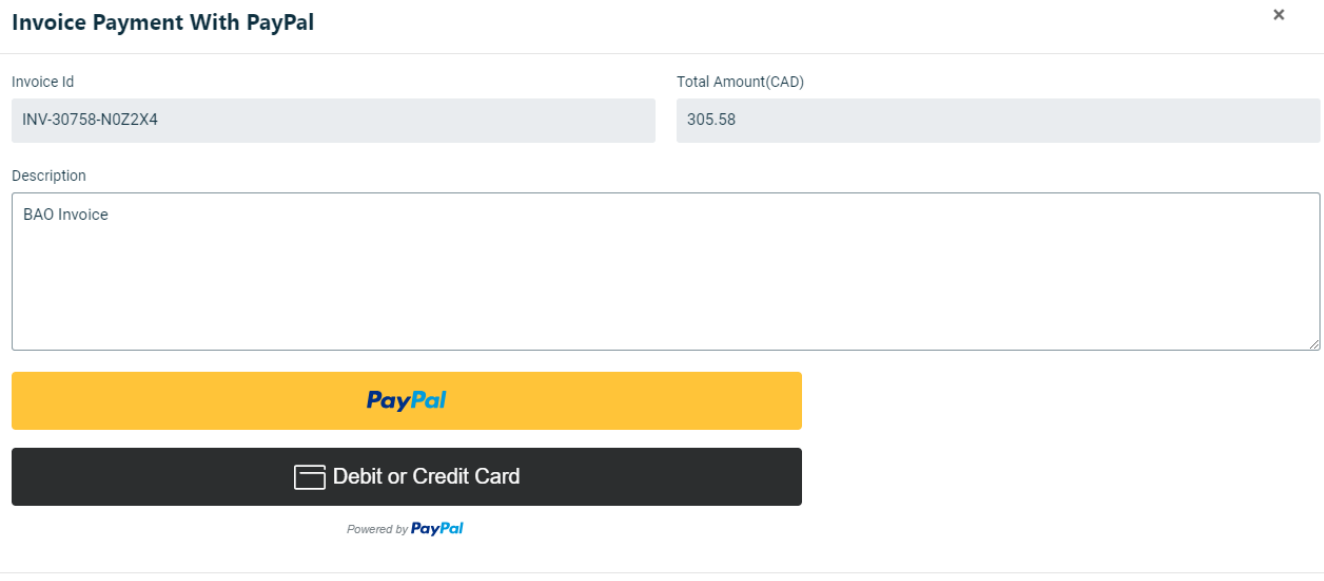

 $Close$ 

#### <span id="page-16-0"></span>**Review your existing Personal Licence Applications**

To review your existing applications, you can view them on the Personal Licence Applications page. To view more details of an application, click on the 'Details' button on the right-hand side of the table.

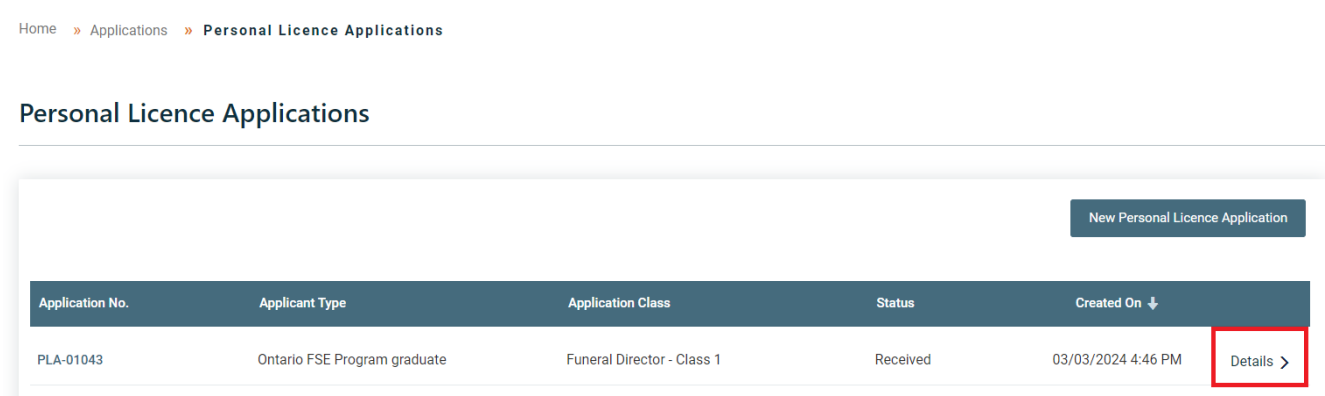

You can review your licence application and if you have not paid the Invoice, you can find it near the bottom of the Detail page and access it.

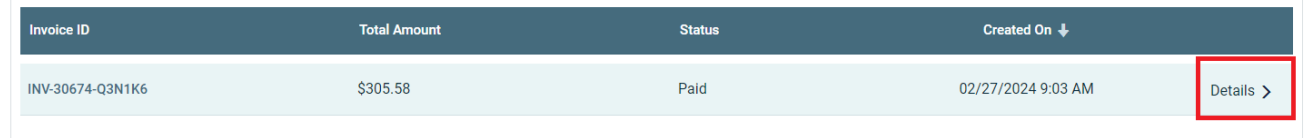

## <span id="page-17-0"></span>**4. Personal Licence Renewals**

#### <span id="page-17-1"></span>**4.1 Navigate to Personal Licence Renewals**

From the homepage of the Portal, you can click on the 'Applications' section of the main banner heading near the top of the page, and then click on 'Personal Licence Renewals' to navigate to the Personal Licence Renewals page.

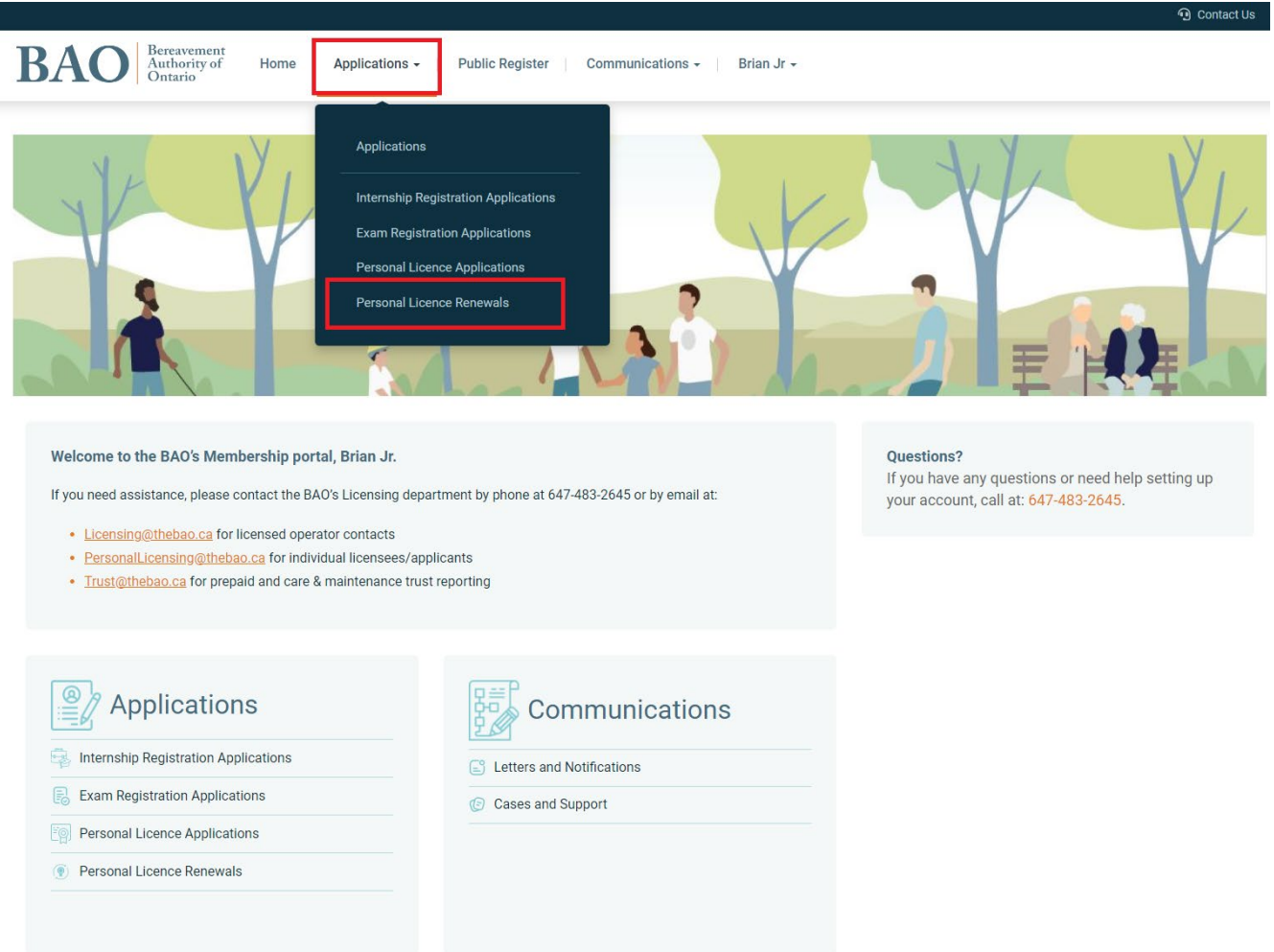

#### <span id="page-17-2"></span>**Completing your Personal Licence Renewal**

Before renewing your licence, please review your Personal Information, Employment History, and Continuing Education on the Portal and update as necessary; all of these pages can be reviewed and updated at any time during the year, including Continuing Education courses

which you can now record as soon as you have taken the course. Once you have updated and reviewed the above pages, you can find the relevant Licence Renewal on the page. The Licence Renewal will be generated and available on the Portal once it is time to renew. When you find the relevant renewal, which will have a 'Draft' status, you may click on 'Details' to begin processing your renewal application.

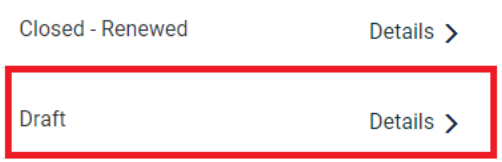

On the renewal details page, you will be able to view and add comments to communicate with the BAO regarding the application.

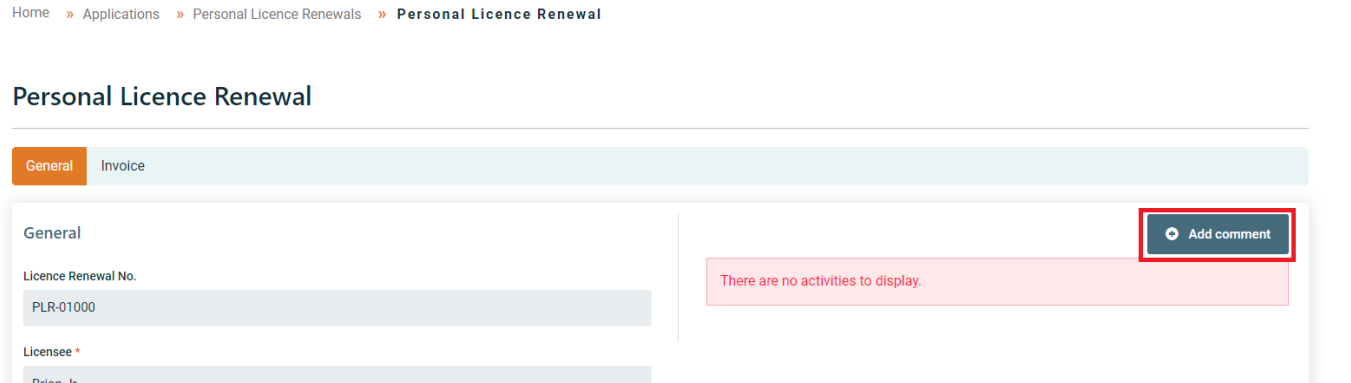

You can fill out and complete your Licence Renewal and make the declarations. Once you have added all relevant details and attachments you can click on the 'Next' button to go to the Invoice page and complete the application.

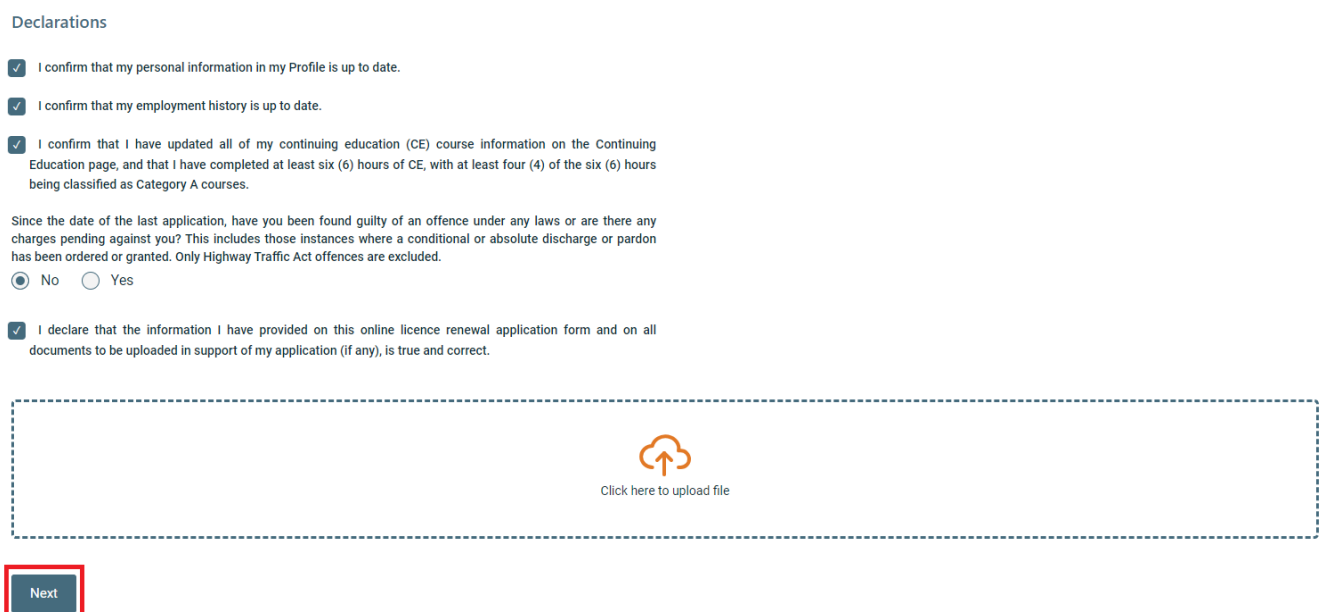